# 2024

# SISTEM KEWANGAN PUTRA FINANCE : PURCHASE RECEIPT (BEKALAN/PERKHIDMATAN/KERJA)

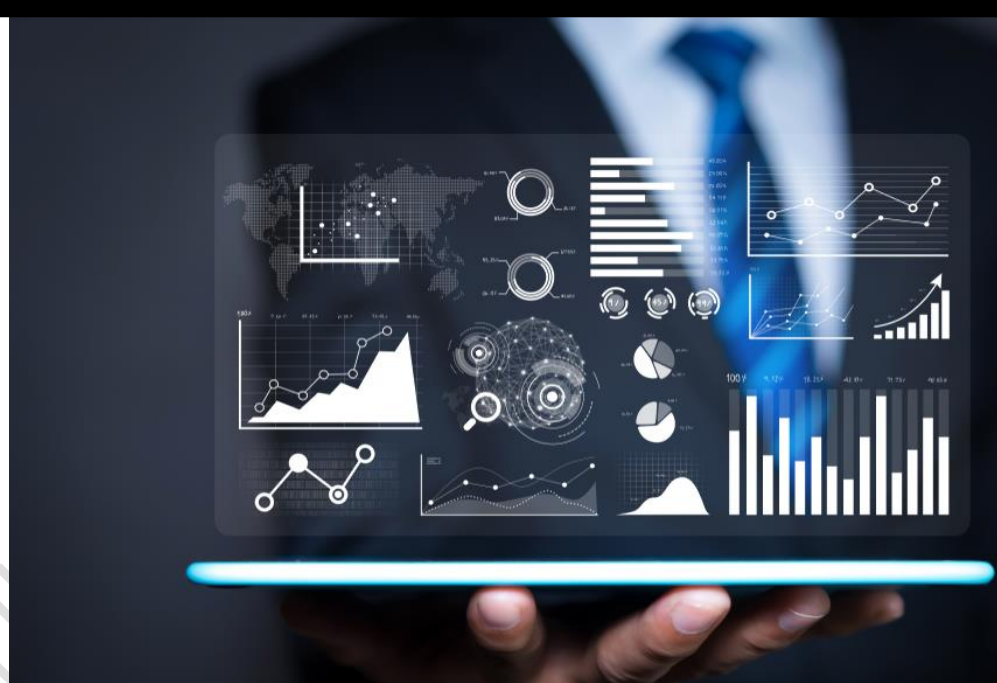

PEJABAT BURSAR UNIVERSITI PUTRA MALAYSIA 24 APRIL 2024

#### **PENYEDIAAN PURCHASE RECEIPT OLEH PUSAT TANGGUNGJAWAB MELIPUTI PERKARA BERIKUT:**

- **A. PURCHASE RECEIPT BEKALAN/PERKHIDMATAN/KERJA**
- **B. PURCHASE RECEIPT ASET DAN ASET BERNILAI RENDAH**

#### **A. PURCHASE RECEIPT BEKALAN/PERKHIDMATAN/KERJA**

- 1) LOGIN PUTRA FINANCE SEBAGAI PEMOHON /KERANI PTJ
- 2) PILIH BRANCH (PTJ) YANG INGIN DIPROSES. PERLU PASTIKAN PEMILIHAN BRANCH (PTJ) YANG TEPAT BAGI MEMASTIKAN BAJET DITOLAK DARI BRANCH (PTJ) YANG BETUL.  $\bar{\mathbf{q}}$

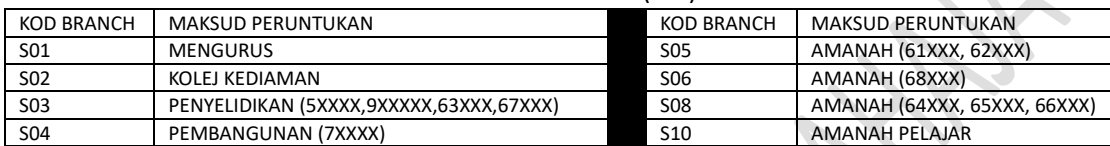

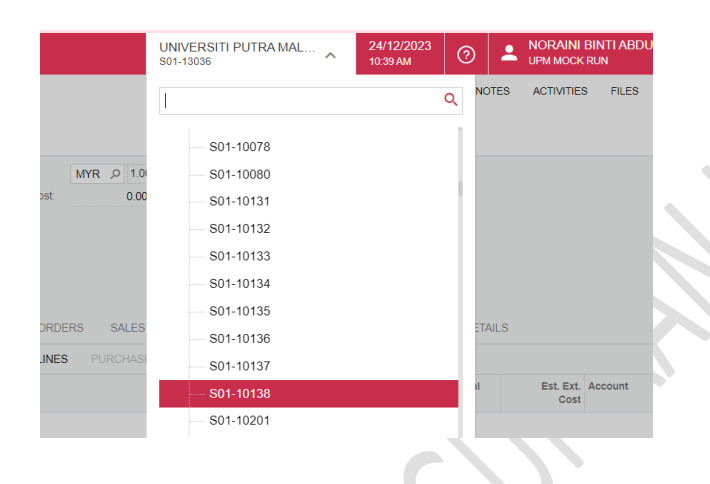

# 3) PILIH **MODUL PURCHASING**

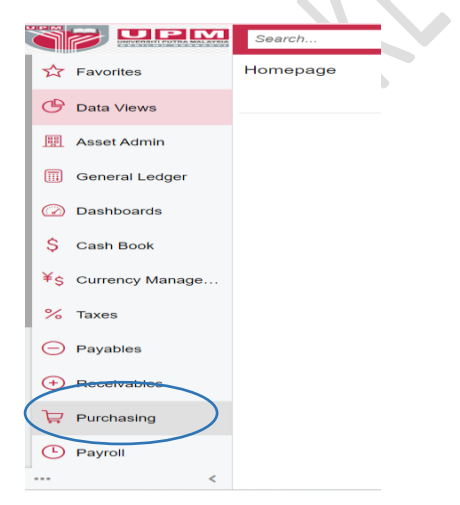

# 4) DI *DATA ENTRY* **>** *PILIH PURCHASE ORDER*- KLIK KANAN DAN TEKAN *OPEN IN NEW TAB* UNTUK BUKA DI TAB BAHARU

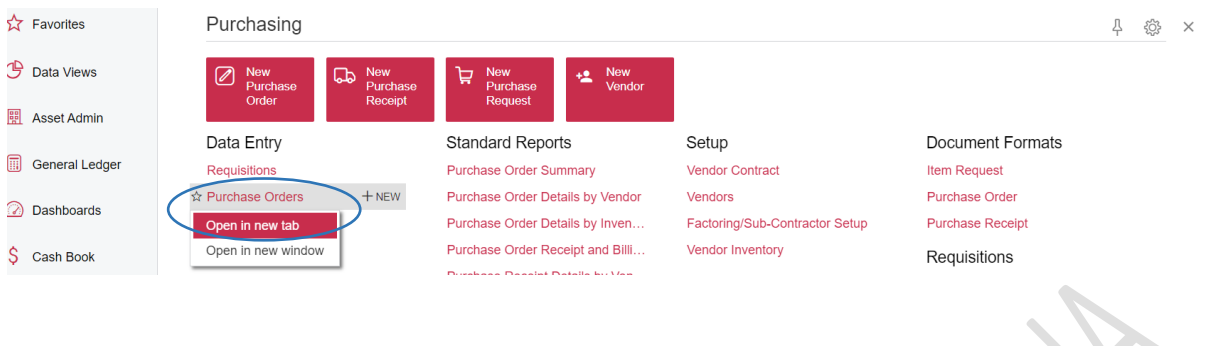

# 5) PILIH PURCHASE ORDER BERSTATUS **OPEN**

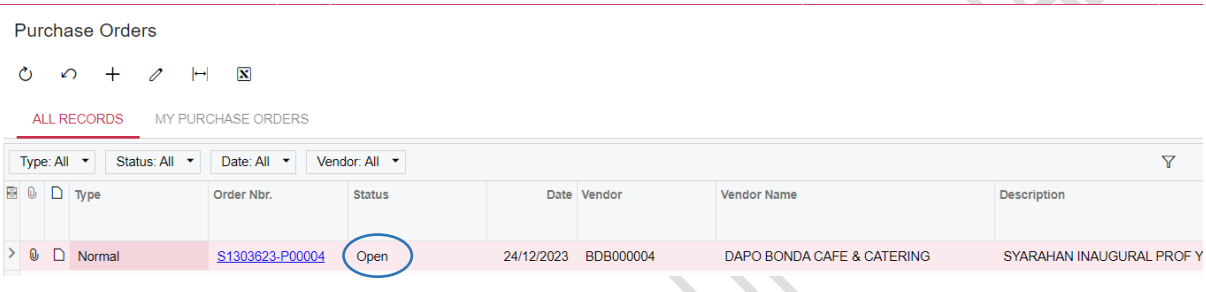

# 6) TEKAN TITIK 3 … UNTUK PROSES PRINT PURCHASE ORDER

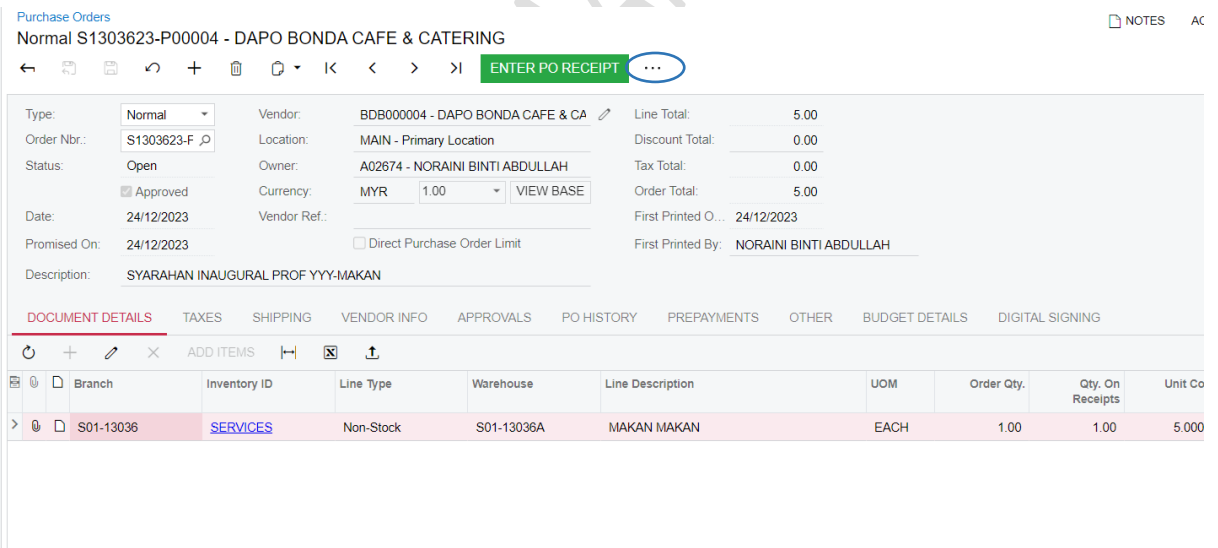

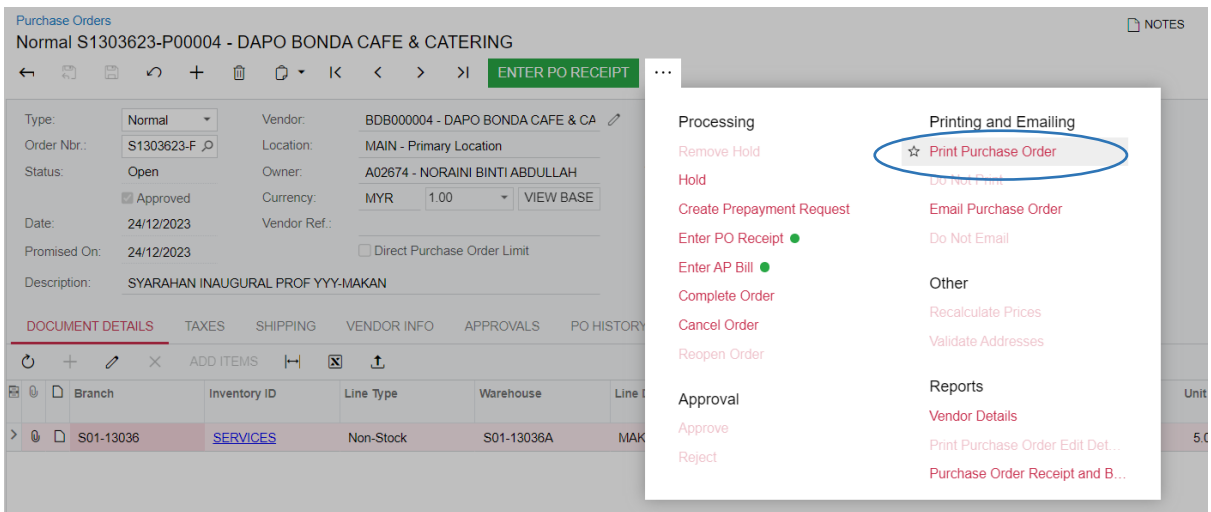

**Contract Contract Contract** 

×. v.

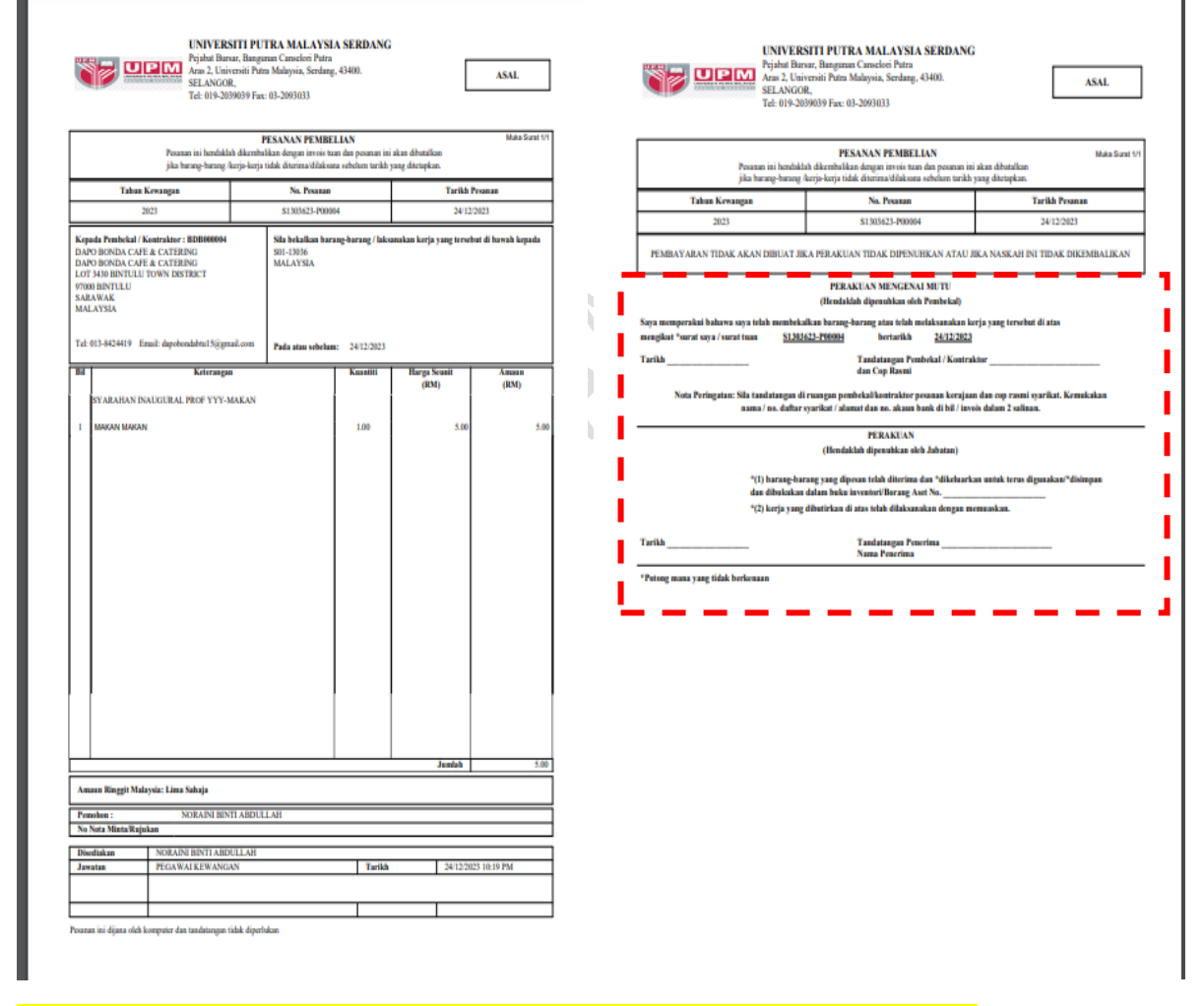

#### **DAPATKAN TANDA TANGAN PEMBEKAL DAN KETUA PTJ/PEGAWAI DIBERI KUASA**

#### 7) SELEPAS MENDAPATKAN TANDA TANGAN PADA DOKUMEN PURCHASE ORDER, TEKAN **ENTER PO RECEIPT**

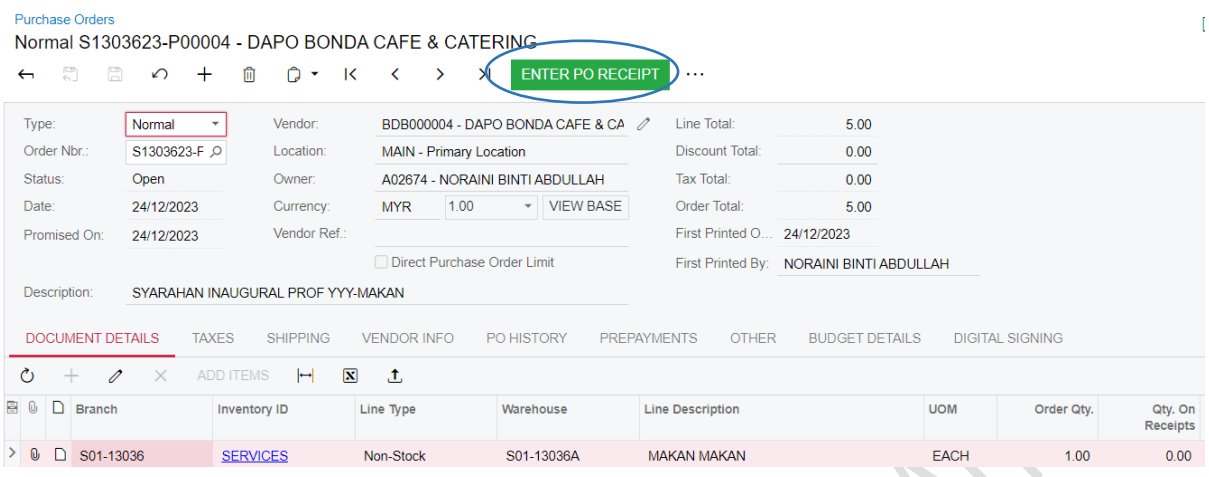

8) PAPARAN BERIKUT AKAN DIKELUARKAN. MASUKKAN PERKARA BERIKUT:

VENDOR REF : NO INVOIS PEMBEKAL

OWNER : PENGGUNA

PADA TAB *DETAIL > RECEIPT QTY* : MASUKKAN BILANGAN SEBENAR DITERIMA

CONTROL QTY : SAMA DENGAN RECEIPT QTY

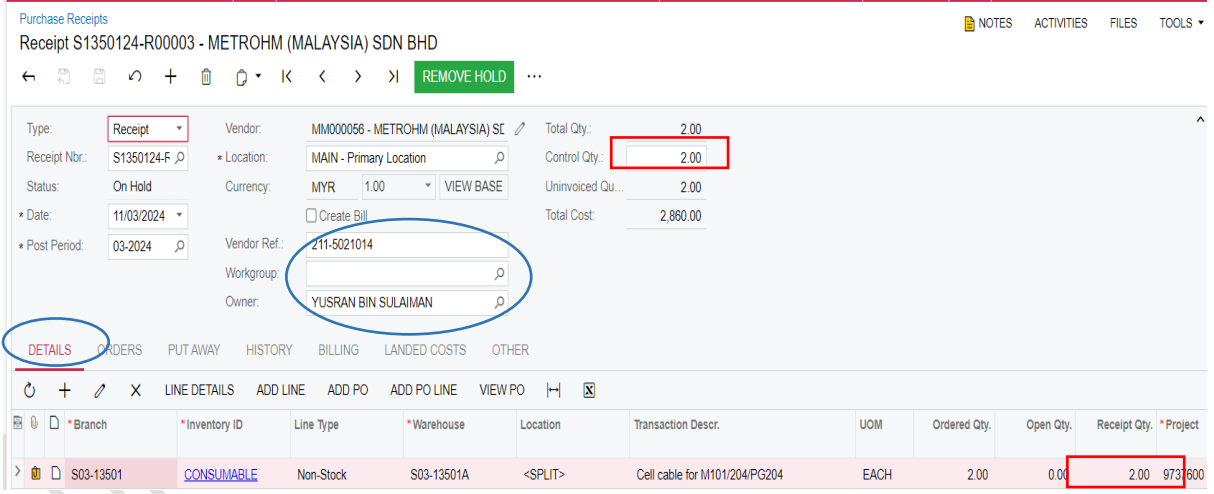

*SEKIRANYA MELIBATKAN BAYARAN BERKALA SEPERTI KONTRAK PENCUCIAN DAN SEMASA PURCHASE REQUISITION, PEMOHON TIDAK MENGASINGKAN KETERANGAN MENGIKUT BULAN (IAITU MENGINPUT ORDERED QTY BERDASARKAN JUMLAH BULAN), MAKA PADA RECEIPT QTY, HANYA MASUKKAN BILANGAN BULAN YANG AKAN DIBAYAR DAN BILANGAN PERLU SAMA DENGAN CONTROL QTY*

JIKA MELIBATKAN PEMBAYARAN PEROLEHAN BERKALA DAN SEKIRANYA PENYEDIAAN PURCHASE REQUISITION ADALAH MENGIKUT BULAN PADA SETIAP LINE, PILIH LINE BULAN YANG TIDAK AKAN DIBAYAR LAGI DAN TEKAN BUTANG X UNTUK MENGELUARKAN DARI PROSES PEMBAYARAN

#### CONTOH:

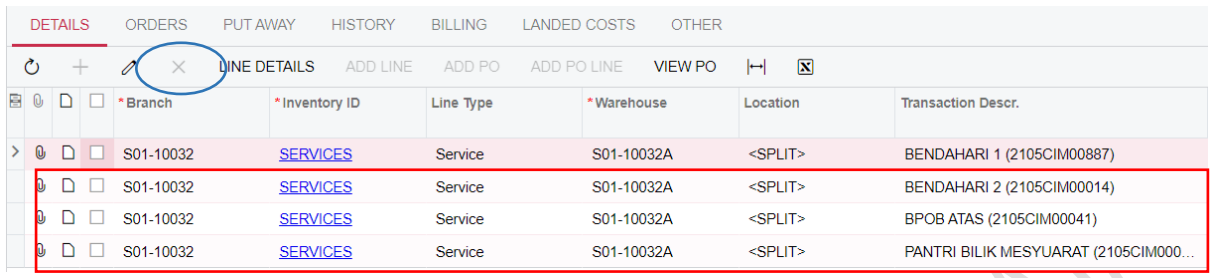

# 9) TEKAN BUTANG **SAVE.** RECEIPT NBR AKAN DIPAPARKAN. TEKAN BUTANG **REMOVE HOLD**

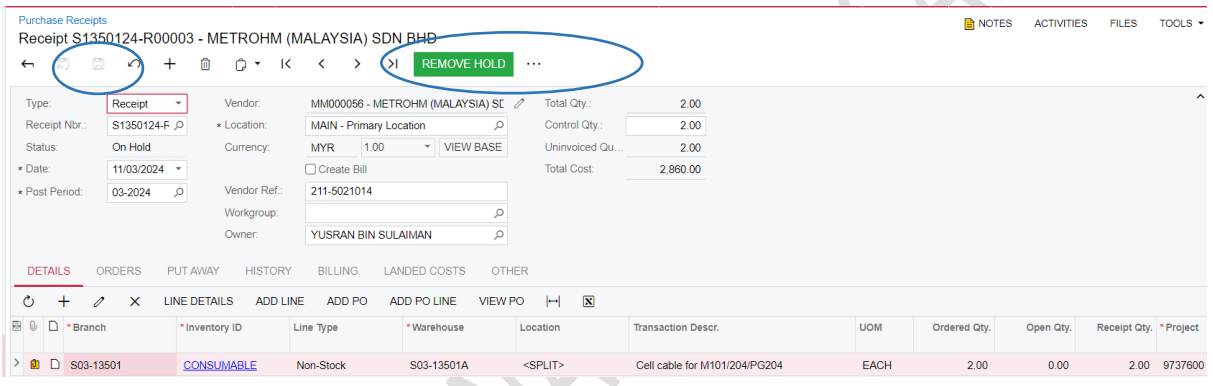

## 10) STATUS **ON HOLD** AKAN BERTUKAR KEPADA **BALANCE. JANGAN TEKAN BUTANG RELEASED**

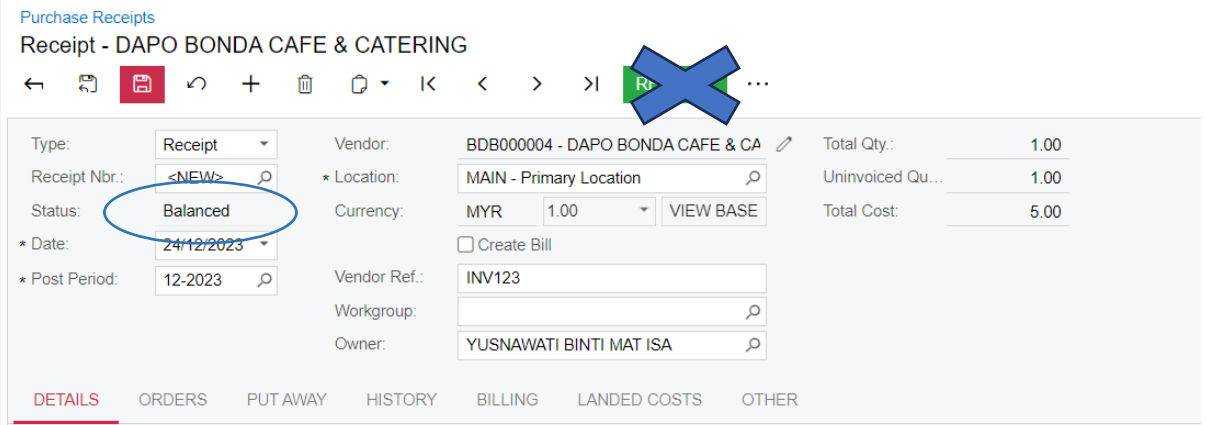

# 11) MUATNAIK DOKUMEN INVOIS,DO,LAIN-LAIN **DOKUMEN YANG TELAH DISAHKAN** DENGAN MENEKAN BUTANG *PADA GAMBAR* DI MENU *DETAILS* . TEKAN *BROWSE* DOKUMEN , PILIH DOKUMEN DAN TEKAN UPLOAD. SELEPAS SELESAI MEMUATNAIK DOKUMEN, TEKAN X

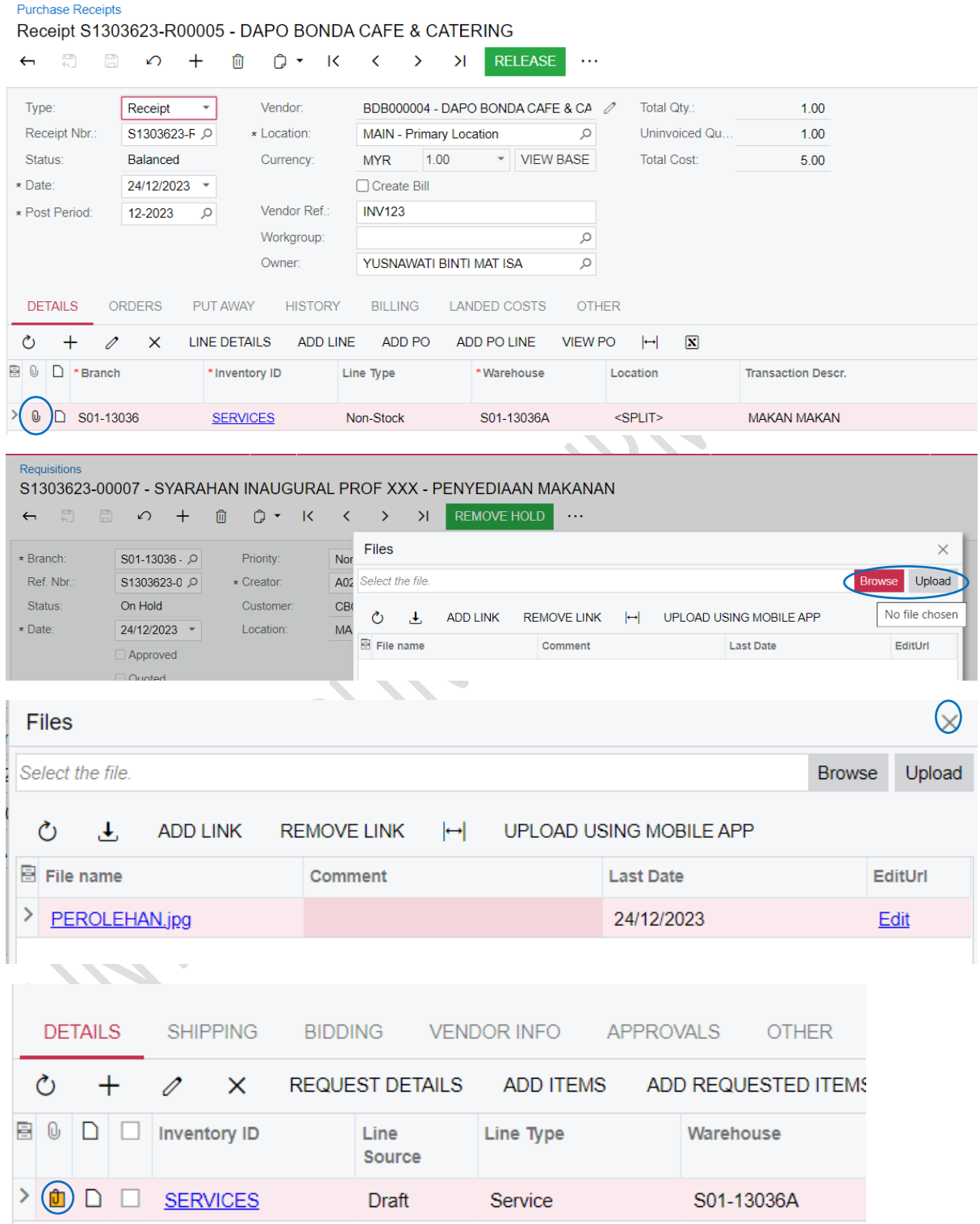

*(GAMBAR BERTUKAR KUNING BERMAKSUD DOKUMEN TELAH DIMUAT NAIK).* DOKUMEN YANG DIMUATNAIK TIDAK BOLEH DIPADAM/UBAH

# **PURCHASE RECEIPT YANG BERSTATUS BALANCED AKAN DISEMAK DAN DIBUAT BAYARAN OLEH PEJABAT BURSAR SEKIRANYA TELAH LENGKAP.**

#### 12) PEMULANGAN DOKUMEN OLEH PEJABAT BURSAR

JIKA TERDAPAT KESILAPAN PADA KUANTITI ATAU NO INVOIS PEMBEKAL, PEJABAT BURSAR AKAN MEMULANGKAN DOKUMEN KEPADA PTJ DI MANA *BATCH RETURN* AKAN DIWUJUDKAN. PTJ HENDAKLAH MELAKSANAKAN PROSES **REMOVE HOLD** PADA BATCH INI

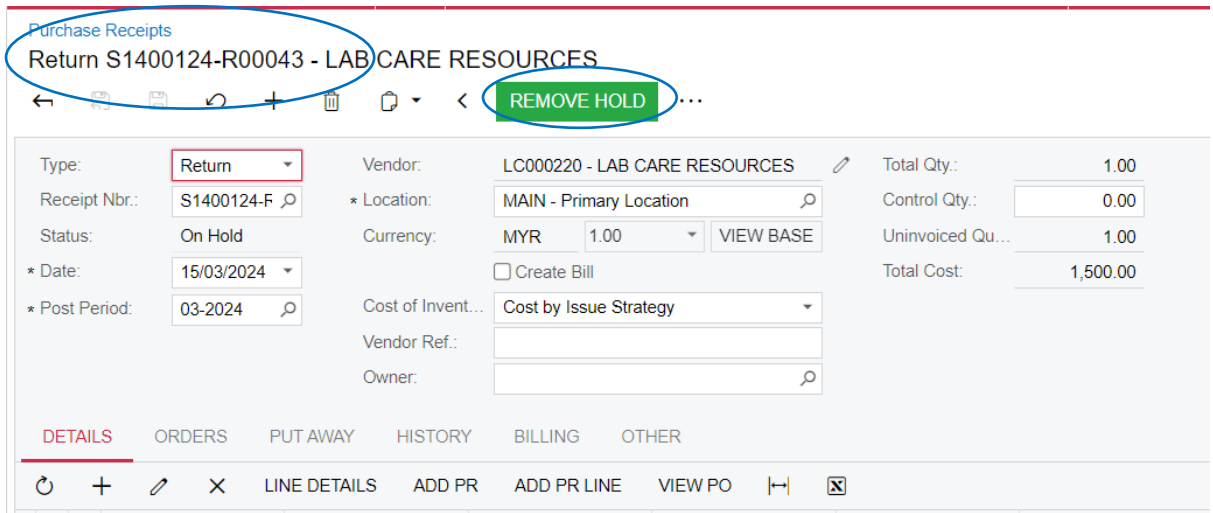

**PTJ PERLU SEDIAKAN PURCHASE RECEIPT BAHARU DENGAN MAKLUMAT YANG TEPAT.**

# **B. PURCHASE RECEIPT ASET DAN ASET BERNILAI RENDAH**

*-SEDANG DIKEMASKINI-*